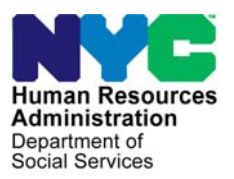

 **FAMILY INDEPENDENCE ADMINISTRATION** 

Seth W. Diamond, Executive Deputy Commissioner

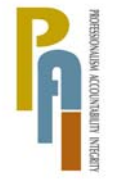

Policy, Procedures, and Training

James K. Whelan, Deputy Commissioner Lisa C. Fitzpatrick, Assistant Deputy Commissioner<br>Policy. Procedures. and Training Commissioner Coffice of Procedures

## **POLICY BULLETIN #09-73-SYS**

## **FS POS RELEASE NOTES VERSION 3.2**

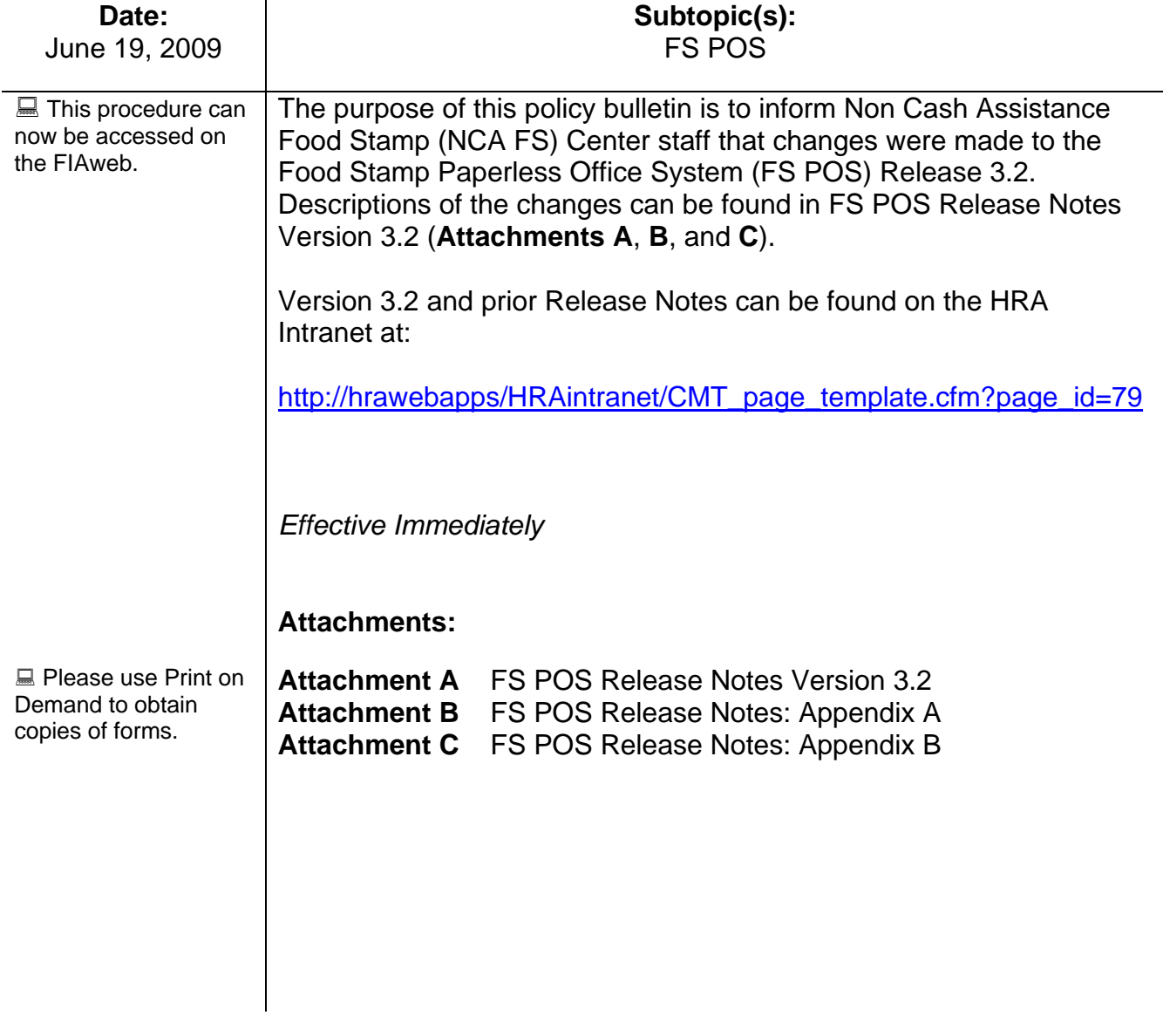

## **FS POS Release Notes Version 3.2 June 22, 2009**  Attachment A

These Release Notes contain descriptions of changes in FS POS Release 3.2, scheduled for June 22, 2009. These have been distributed via HRA email. If you would like to be added to the distribution list, please contact **Sandra Hilton**. These and prior Release Notes may also be found on the HRA Intranet at http://hrawebapps/HRAintranet/CMT\_page\_template.cfm?page\_id=79

### **Table of Contents**

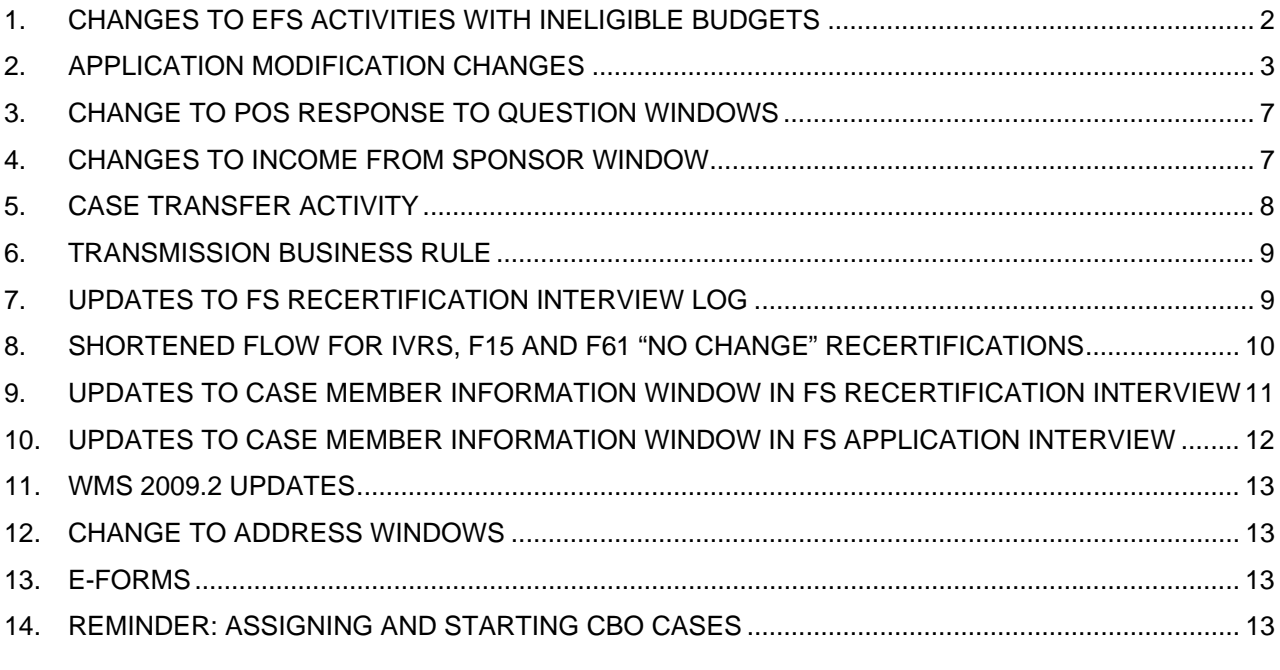

 $\overline{a}$  , and the contribution of the contribution of the contribution of the contribution of the contribution of the contribution of the contribution of the contribution of the contribution of the contribution of the co

## **1. Changes to EFS Activities with Ineligible Budgets**

The EFS Issuance and EC – EFS Issuance activities have been updated to allow the Worker to indicate that an applicant is ineligible for expedited Food Stamp benefits when the WMS budget returns a result of ineligible. A new window named **WMS Budget Selection for EFS Determination** will be added to accommodate these changes.

#### **WMS Budget Selection for EFS Determination Window**

The WMS Budget Selection for EFS Determination window will allow the Worker to select the budget that will be used in the **EFS determination**.

The window will include the following fields:

- **WMS Budget for EFS Determination**
- **FS Budget Result**
- **Coupon Amount**
- Outcome and Next Action

*New window: WMS Budget Selection for EFS Determination* 

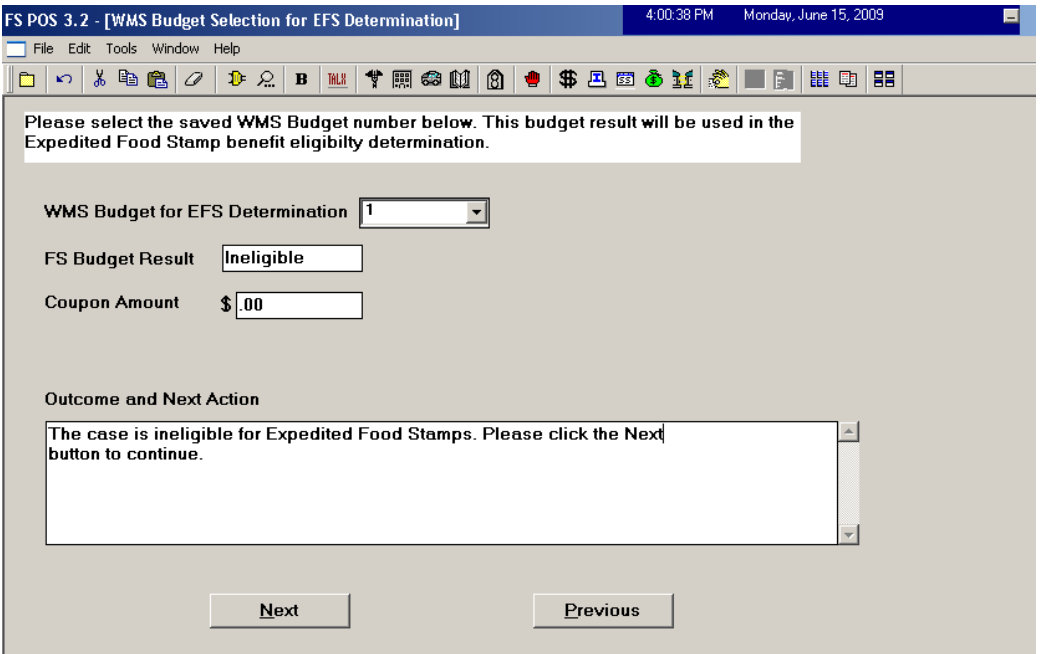

The **WMS Budget for EFS Determination** list will include the saved FS budgets. The **FS Budget Result** field will indicate whether the selected budget has a result of eligible or ineligible. If the result is eligible, the amount from the saved WMS budget will be displayed in the **Coupon Amount** field. The **Outcome and Next Action** field will indicate the next step that should be taken by the Worker.

#### **Revised Activity Flow for Cases with Ineligible Food Stamp Budget Result**

If the case is initially marked as eligible for FS benefits under the expedited service criteria, but the WMS budget returns a result of ineligible, POS will:

- **Reset the EFS Eligibility Determination** to ineligible:
- Reset the FS case status to AP (applying);
- Reset the FS individual status will be reset to AP (applying) for all individuals applying for FS.

## **2. Application Modification Changes**

The **Application Modification** activity has been updated to allow the Worker to save time and increase accuracy of changes to application cases by implementing shortened flows:

- A new window named **Changes to Application Case** has been added to the beginning of the activity to ask the Worker to select the change that they want to make to the case.
- New communication with WMS will retrieve information on individuals who were previously on a case with the casehead and will be displayed in a new window named **Add individual(s) to case** in order to save data entry time. This window will allow the Worker to copy the name, sex, Social Security Number and date of birth information from WMS to POS for the individuals found on prior WMS cases.

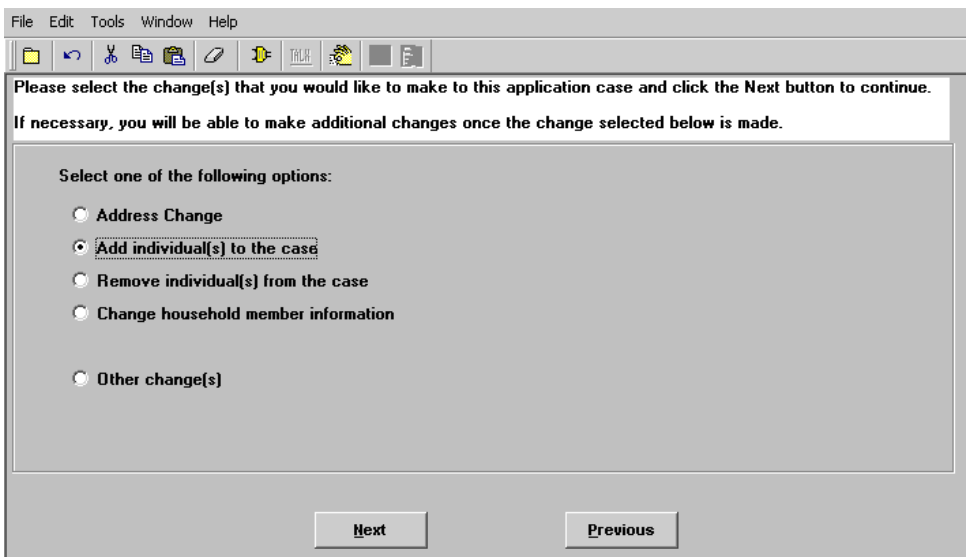

#### **Address Change**

When the Worker selects **Address Change** in the **Changes to Application Case** window, the following windows will appear after the **Changes to Application Case** window:

- Address
- Case Login

## **Version 3.2 June 22, 2009**

### **Add individual(s) to the case**

When the Worker selects **Add individual(s) to the case** in the **Changes to Application Case** window, the following windows will appear after the **Changes to Application Case** window:

- Add individual(s) to the case
- **Adults**
- Children
- **Food Stamp Household Composition**
- **Case Login**

#### **Remove individual(s) to the case**

When the Worker selects **Remove individual(s) to the case** in the **Changes to Application Case**  window, the following windows will appear after the **Changes to Application Case** window:

- **Remove individual(s) to the case**
- Adults
- Children
- **Food Stamp Household Composition**
- **Case Login**

#### **Change Household Member Information**

When the Worker selects **Change household member information** in the **Changes to Application Case** window, the following windows will appear after the **Changes to Application Case** window:

- **Adults**
- Children
- **Food Stamp Household Composition**
- **Case Login**

#### **Other Changes**

When the Worker selects **Other change(s)** in the **Changes to Application Case** window, the following windows will appear after the **Changes to Application Case** window:

- **Address**
- Adults
- Children
- **Food Stamp Household Composition**
- **Case Login**

## **FS POS Release Notes Version 3.2 June 22, 2009**  Attachment A

## **New window: Add individual(s) to case**

A new window named **Add individual(s) to case** will allow the Worker to add individuals to the case and will appear in the Application Intake activity after the Address window and in the Application Modification when the Worker selects **Add individual(s) to the case** in the **Changes to Application**  window.

The window will have new instructions: "This window lists all individuals currently in the household and individuals found on prior WMS cases. To add an individual to the household, please click on the "Select" checkbox."

The individuals who are currently on the POS case will be listed in a new section named "Individuals currently in the household". This section will include the following information for each individual:

- Name
- **SSN**
- DOB
- Sex
- Relationship
- Individual Status PA/MA/FS

The individuals found on prior WMS cases will be listed in a new section named "Individuals currently in the household". This section will include the following information for each individual:

• Name, SSN, DOB, Sex, Select checkbox

To add individuals to the household, the Worker will need click on the "Select" checkboxes and click on the **Next** button.

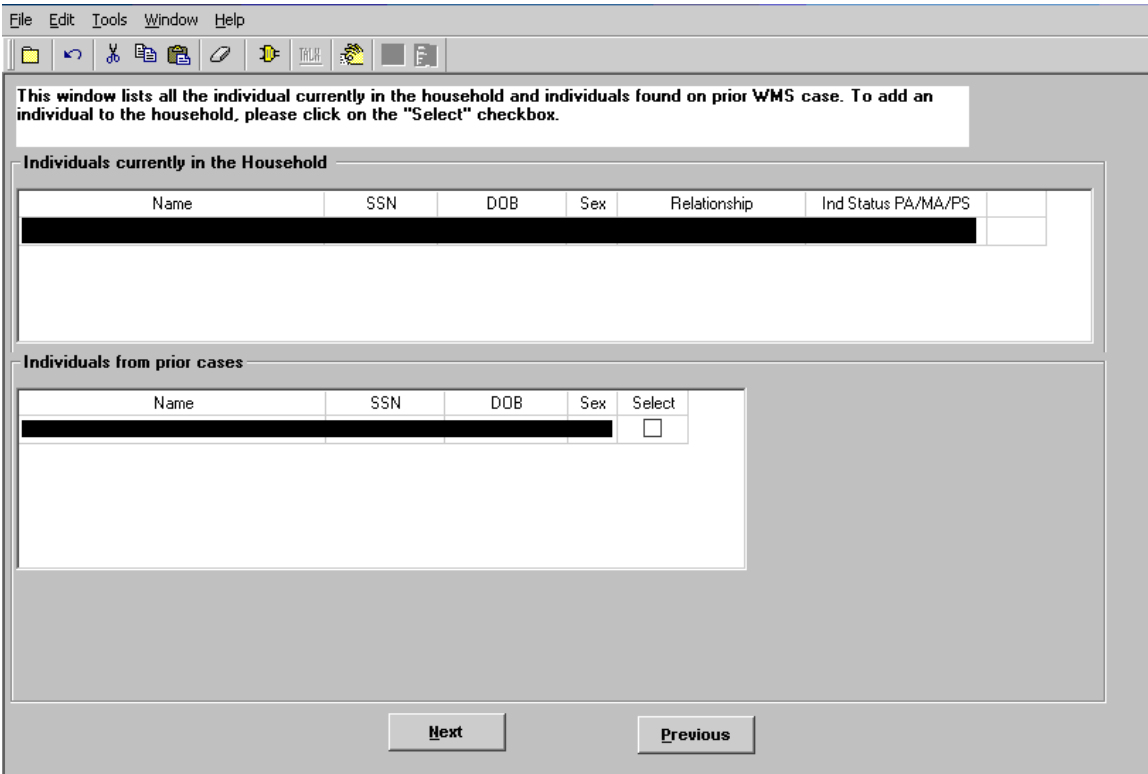

## **FS POS Release Notes Version 3.2 June 22, 2009**  Attachment A

## **New window: Remove individual(s) from case**

A new window named **Remove individual(s) from case** will allow the Worker to remove individuals from the case in the Application Modification.

The window will have instructions: "This window lists all individuals currently in the household and individuals found on prior WMS cases. To remove an individual from the household, please click on the "Select" checkbox."

This window will include the following information for each individual:

- Name
- SSN
- DOB
- 
- **Sex**<br>**Rela** Relationship
- **Individual Status PA/MA/FS**
- **Select checkbox**

To remove individuals from the household, the Worker will need click on the "Select" checkboxes and click on the **Next** button.

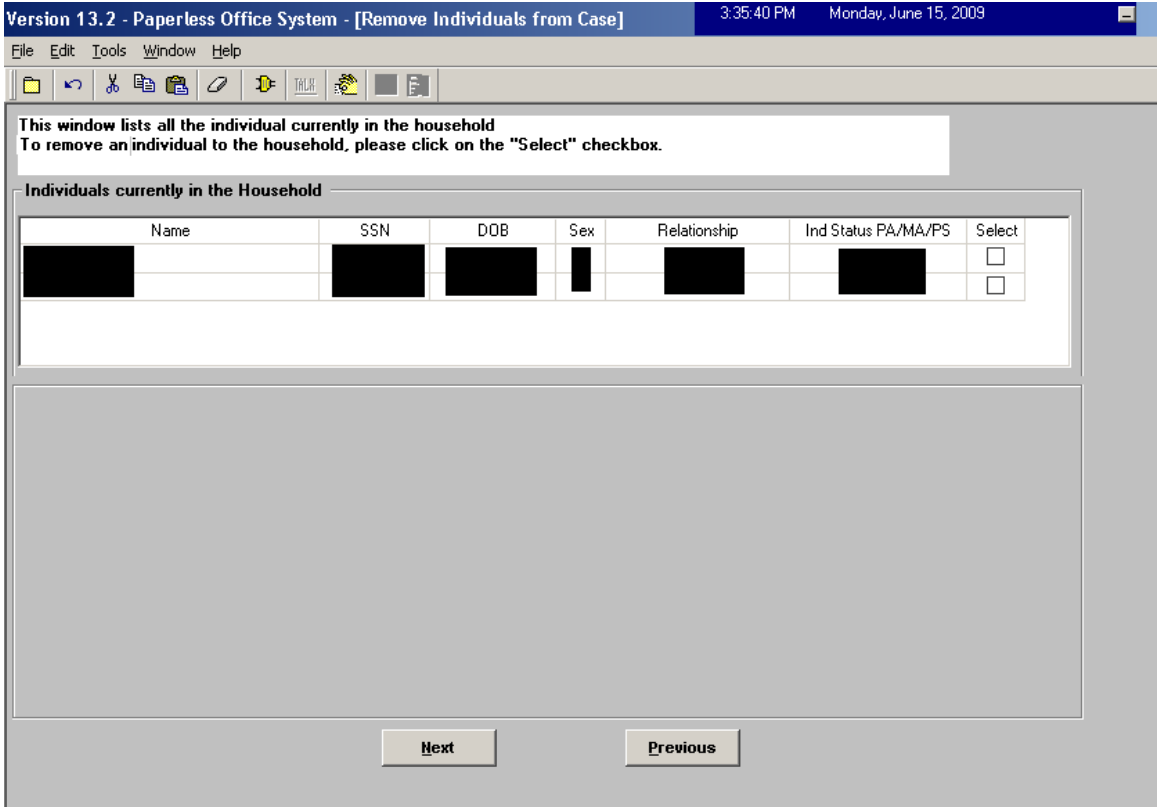

## **3. Change to POS Response to Question Windows**

In order to allow Workers to differentiate between two individuals with the same name, the "Who" selection windows in the POS interview response windows will now include the line number and date of birth for the listed individuals.

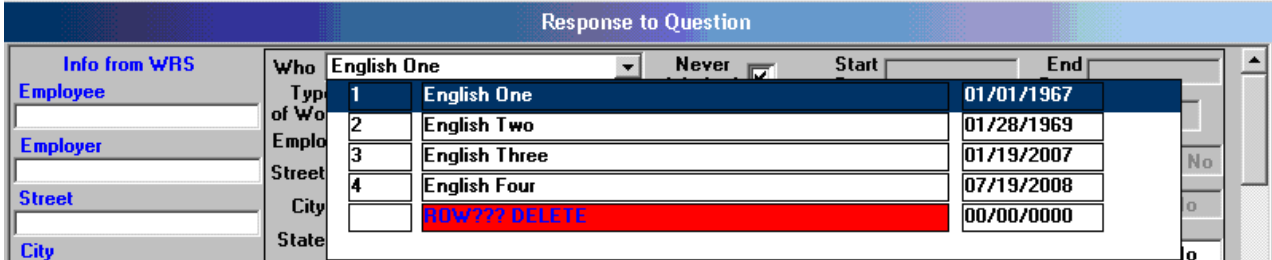

## **4. Changes to Income from Sponsor Window**

The response window for the question "**Is anyone in your household an immigrant who was sponsored for admission into the US**" has been updated.

A new question "Is the sponsor making contributions" will be added to the window. If the Worker clicks "Yes" for this question, the following new fields will be enabled:

- **Amount**
- **Frequency**
- **Start Date**
- **Expected End Date**
- **•** Program

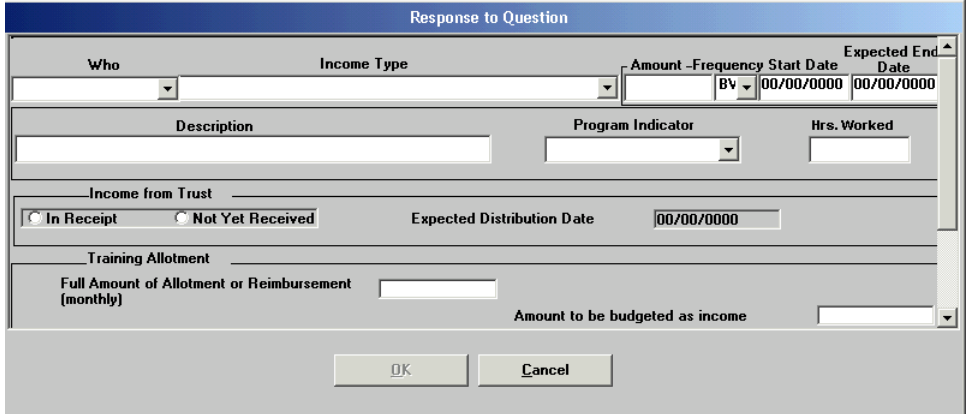

## **5. Case Transfer Activity**

A new activity has been added to allow staff to transfer active Food Stamp cases to another office. This activity will be available to Eligibility Specialists and Supervisors. POS will prevent the transfer of cases that have an upcoming recertification interview.

This new activity is available in the Action menu and will include the following windows:

- **Household Screen: This window will allow the Worker to view the details for the current case.**
- Center Information: This window will allow the Worker to indicate the reason for the case transfer, the new center and the new caseload for the case.
- Approval Elements: This window will allow the Worker to send the case to the supervisor for approval.

#### **Center Information window**

The Center Information window will allow the Worker to indicate the reason for the case transfer, the new center and the new caseload for the case. The Worker will be able to select Food Stamp home centers in the New Center list.

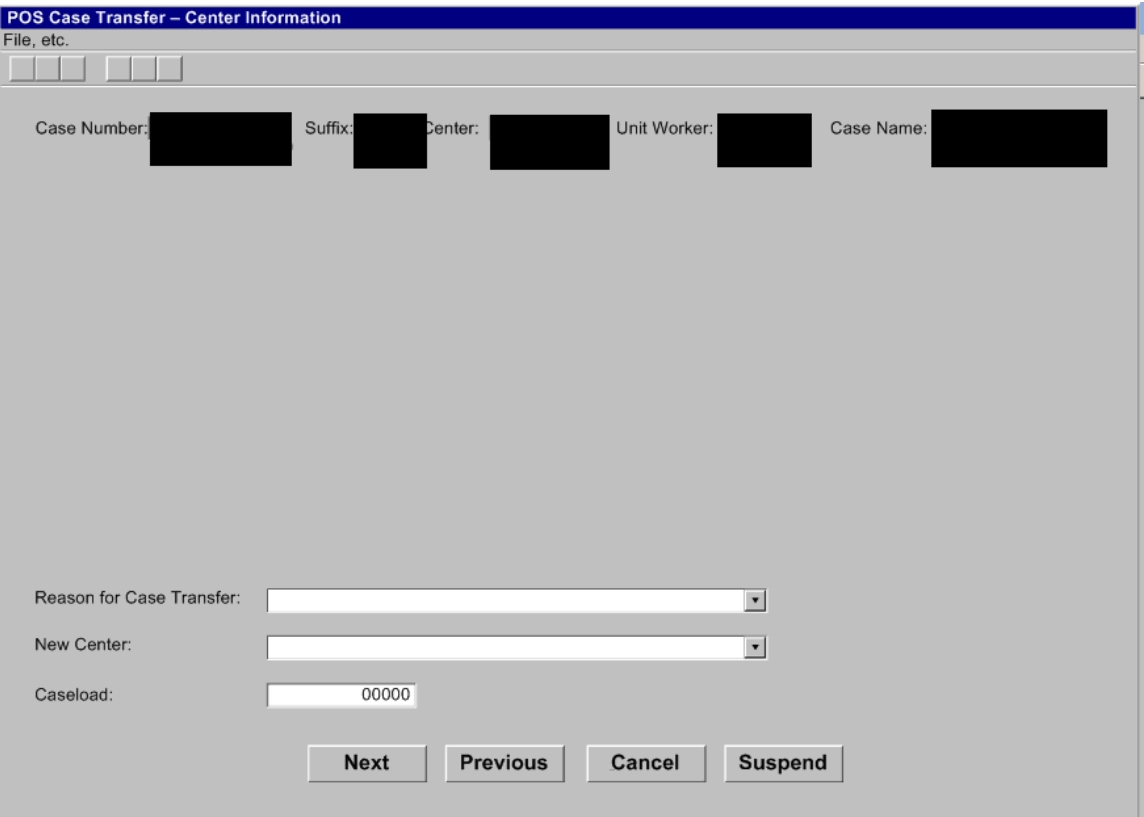

*List of Reasons for Case Transfer:* 

- Out of Territory
- **Transfer to Special Site**
- **Transfer for Administrative Reasons**

## **6. Transmission Business Rule**

A new business rule will prevent Supervisors from accidentally completing activities with TAD changes that require transmission to WMS. If the Supervisor attempts to complete the activity and there are changes on the TAD window, the following error message will appear:

"Transmission is required in this activity. Please click on the Xmit button to transmit the TAD to WMS or click Suspend to return the case to the queue."

This new rule will run in the Approve EFS Issuance, Approve EC – EFS Issuance, Approve FS Application Interview, Approve EC – FS Application Interview, Approve FS Recertification Interview and Approve EC – FS Recertification Interview activities.

## **7. Updates to FS Recertification Interview Log**

The **FS Recertification Interview Log** has been updated to add two new filters and a new column.

#### **IVRS Filter**

A new filter will be added to allow the Worker to filter for cases that may be eligible to complete their recertification via the Interactive Voice Response System (IVRS).

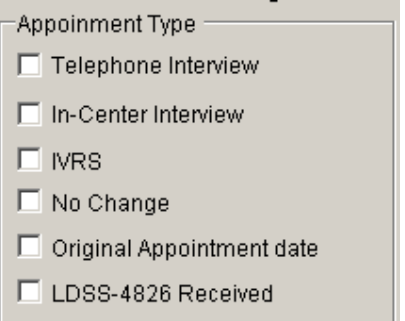

### **No Change Filter**

A new filter will be added to allow the Worker to filter for cases that were marked as "no change recertifications" in the FS Recertification Interview activity.

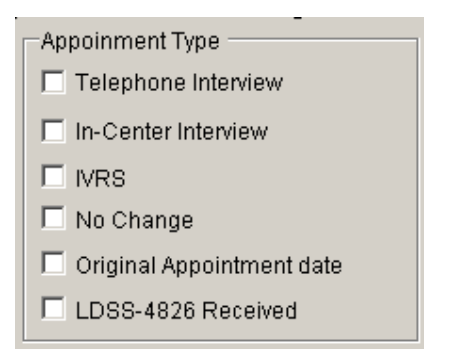

### **New columns: No Change and Closing Requested**

Two new columns have been added: The "No Change" column will be updated if a case is marked as a "no change recertification" and the "Closing Requested" column will be updated if the recipient requested a case closing in the FS Recertification Interview activity.

For additional details, please see **Appendix A.** 

## **8. Shortened Flow for IVRS, F15 and F61 "No Change" Recertifications**

A shortened activity flow has been implemented in the **FS Recertification Interview** activity for the following types of cases:

- Cases that completed the recertification via the Interactive Voice Response System (IVRS) and have no changes;
- **Cases from Center F15 (SSI) that have no changes;**
- Cases from Center F61 (Residential Treatment Center) that have no changes.

When the case meets one of the criteria listed above, the following windows will appear in the activity:

- **Household Information**
- **Case Member Information**
- **Budget**
- TAD
- **Form Data Entry**
- **Notice Data Entry**
- **Print Forms**
- **Approval Elements**

Updates will be made in the **Case Member Information** window to accommodate this new flow.

## **9. Updates to Case Member Information window in FS Recertification Interview**

The Case Member Information window in the FS Recertification Interview activity has been updated to:

- **Allow the Worker to change the recertification interview type indicator when necessary;**
- Allow the Worker to indicate that the case is a "no change" recertification interview; and
- Allow the Worker to indicate the date that the LDSS-4826 was received;
- Allow the Worker to indicate that the recipient failed to keep the interview.

If the Worker indicates that the recertification interview type has changed, the **FS Recertification Interview Log** will be updated.

If the Worker indicates that the recipient failed to keep the interview, the FS recertification interview will be removed from the Worker's queue and the appointment status will be updated to "Failed to Keep" for the case in the **FS Recertification Interview Log**.

#### **Revised Case Member Information window in FS Recertification Interview**

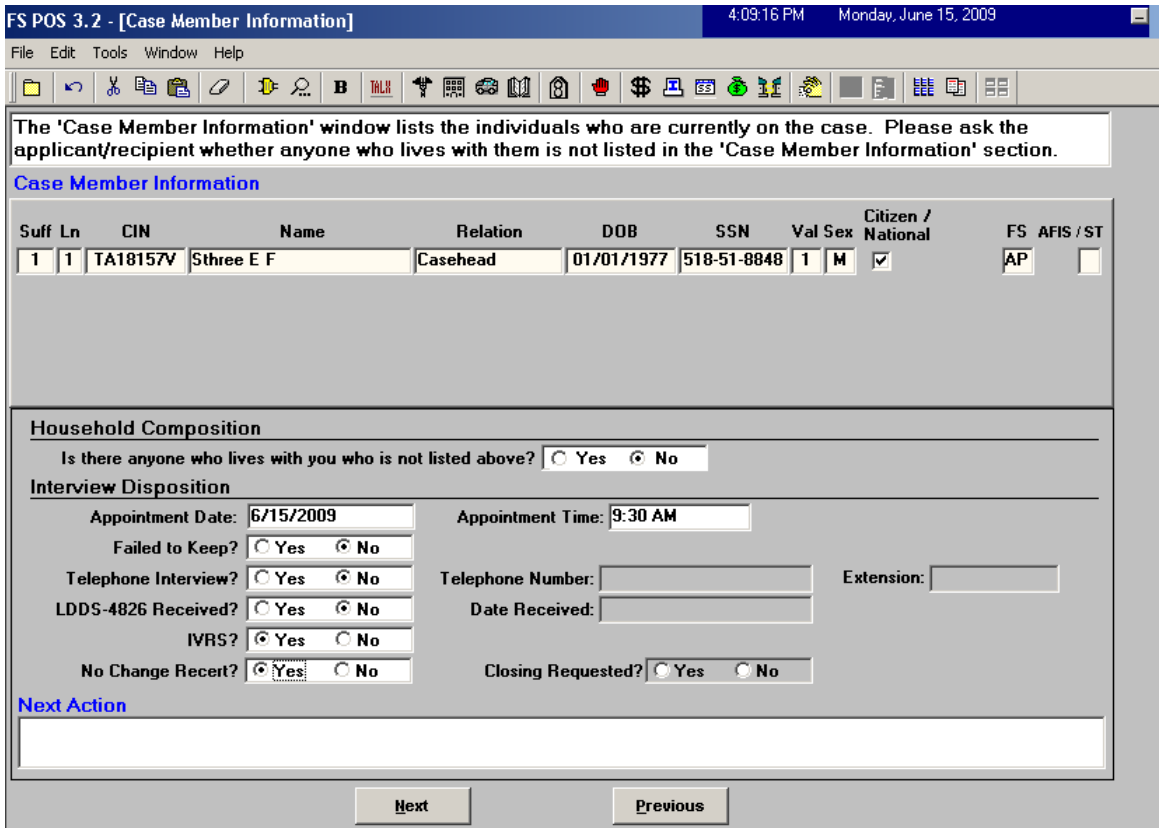

## **10. Updates to Case Member Information window in FS Application Interview**

The Case Member Information window in the FS Application Interview activity has been updated to:

- **Allow the Worker to change the application interview type indicator when necessary;**
- Allow the Worker to indicate that the recipient failed to keep the interview.
- Remove the unnecessary "LDSS-4826 Received" and "IVRS" indicators.

If the Worker indicates that the application interview type has changed, the **FS Application Interview Log** will be updated.

If the Worker indicates that the applicant failed to keep the interview, the FS application interview will be removed from the Worker's queue and the appointment status will be updated to "Failed to Keep" for the case in the **FS Application Interview Log**.

#### **Revised Case Member Information window in FS Application Interview**

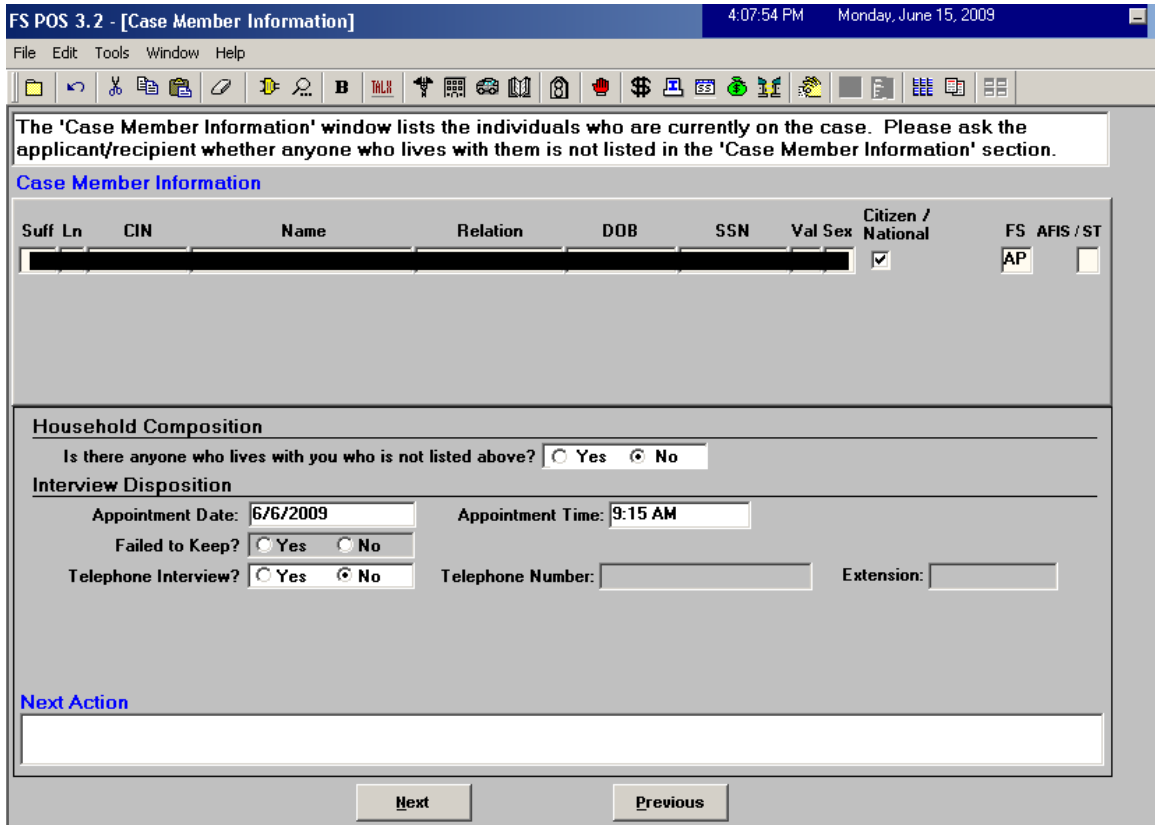

## **11. WMS 2009.2 Updates**

POS has been updated to match the following change in the WMS software version 2009.2 Release:

Increase of Same Day Expedited Food Stamp Issuance Maximum to \$1999.99

These changes will be effective June 22, 2009. For additional information, please refer to the WMS 2009.2 system release policy directive.

### **12. Change to Address Windows**

The **City** field in the Address windows in POS will be updated to include all possible city values in the borough of Queens.

### **13. E-Forms**

The following E-Forms have been **updated**:

- W-515X, System Alien Verification of Entitlements (SAVE) Referral;
- W-680FF, Language Questionnaire

## **14. Reminder: Assigning and Starting CBO Cases**

CBO cases scheduled for a FS application interview should be assigned to the Worker by a supervisor, so the FS Application Interview is moved from the "Applications CBO" queue and appears in the Worker's queue.

FS POS checks for the successful application registration when the FS Application Interview is started from the POS queue.

If the case was successfully registered at the time of submission by the CBO, POS retrieves the case number from WMS and updates all of the case data with the WMS registry number. If the case was not successfully registered at the time of submission, POS submits an application registration to WMS and updates all of the case data with the WMS registry number.

The Worker should not be looking for the WMS case number prior to starting the FS Application Interview activity. Starting the case with the WMS case number will result in the loss of the CBO entered data.

For additional details, please refer to **Appendix B.**

## **Mass Caseloading**

New functionality in POS will allow authorized users to change the caseload designation for multiple cases at the same time. The **Mass Caseloading** tool will retrieve single issue and active PA cases from the WMS Extract file, which includes caseload information as of the previous night. The cases will be shown by caseload and the authorized user will be able to move cases from their existing caseload to a new caseload. After the changes are made, POS will schedule a WMS transaction for each case to update the caseload indicator in WMS overnight.

### **Access**

To access the **Mass Caseloading** tool in a Job Center, the FIA staff person must be marked as a **Mass Caseloading User** in the **Personnel Tasks** window in POS Enrollment and be enrolled in one of the following titles:

- **Director**
- **Administrative Assistant**
- **•** Office Manager
- **Supervisor**
- **Assistant Office Manager**
- **Error Correction Supervisor**
- AJOSI
- AJOSII
- **Admin JOSI**
- Admin JOSII

To access the **Mass Caseloading** tool in a HASA Center, the HASA staff person must be marked as a **Mass Caseloading User** in the **Personnel Tasks** window in POS Enrollment and be enrolled in one of the following titles:

- **Director**
- Administrative Assistant
- Office Manager
- **Supervisor**
- **Assistant Office Manager**
- Error Correction Supervisor
- AJOSI
- AJOSII
- Admin JOSI
- **Admin JOSII**
- HASA FH&C Director
- HASA FH&C Supervisor

*Personnel Tasks window* 

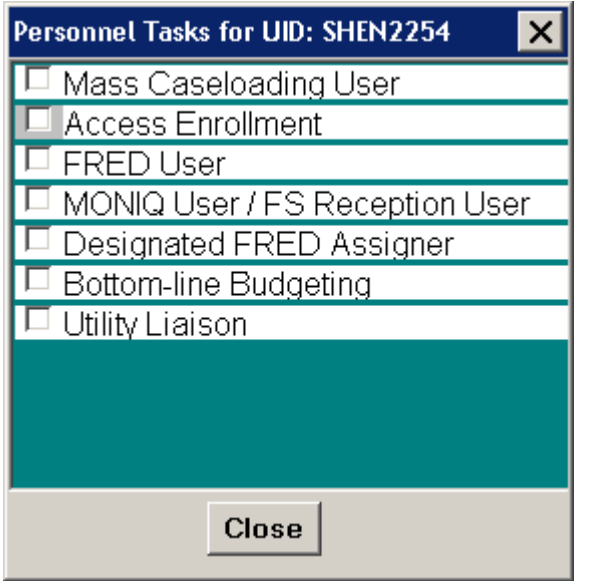

The **Mass Caseloading** tool will be available through an option in the **Tools** menu on the **Activities Management** window.

*Activities Management window* 

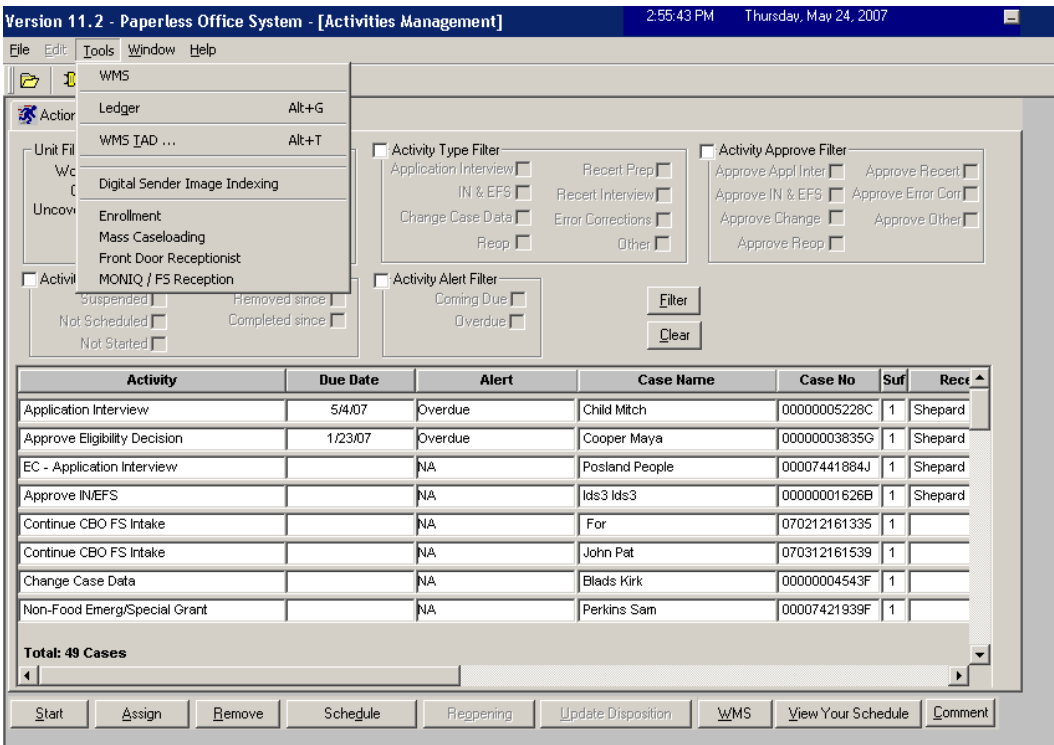

### **Loading of Cases**

When the Mass Caseloading tool is accessed, the cases will be retrieved from the WMS Extract file. The time that it takes to load the cases will vary according to the size of the center. A window will appear with the following message:

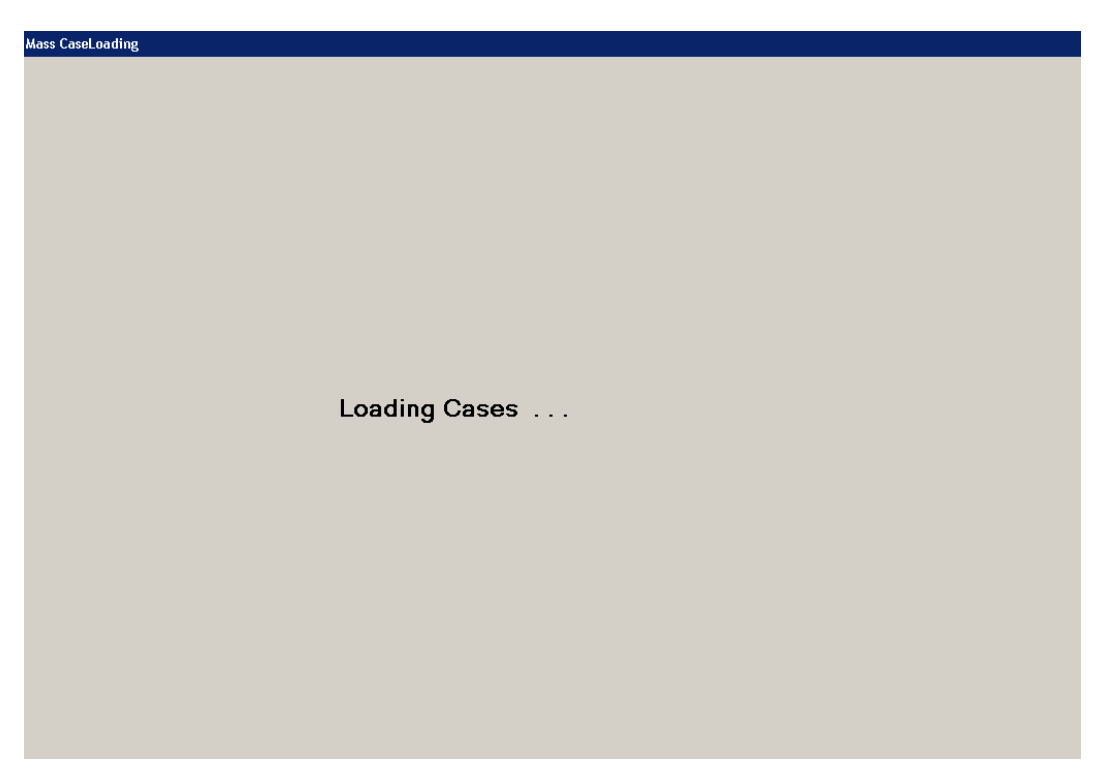

The staff person can continue work in another section of POS by clicking on the bottom tool bar:

Ready

The Mass Caseloading tool will now be accessible more than once per day at each center. If the tool was previously accessed, an error message will appear informing the staff person that the retrieval of data may take a long time.

#### **Change Caseload window**

The main window in the **Mass Caseloading** tool is the **Change Caseload** window. This window will allow the Worker to view all POS caseloads for the center on the left-hand side of the window. The right-hand side of the window will list the cases for the selected caseload.

#### **Updating the caseload**

To update the caseload, the staff person must click on the case row in the **Cases in Selected Caseloads**  section by clicking on the arrow to the left of the case number. Then, s/he must select the new caseload in the **Select new caseload** drop-down menu and click on the **Update** button. To select multiple rows, s/he must hold down the **Ctrl** key on the keyboard while clicking on each case row.

Once all required changes are made, the staff person must click on the **Transmit to WMS** button.

#### **Adding a new caseload**

To add a new caseload, the Worker must type the five character caseload in the **Add new caseload** text box and click on the **Add** button.

*Change Caseload window* 

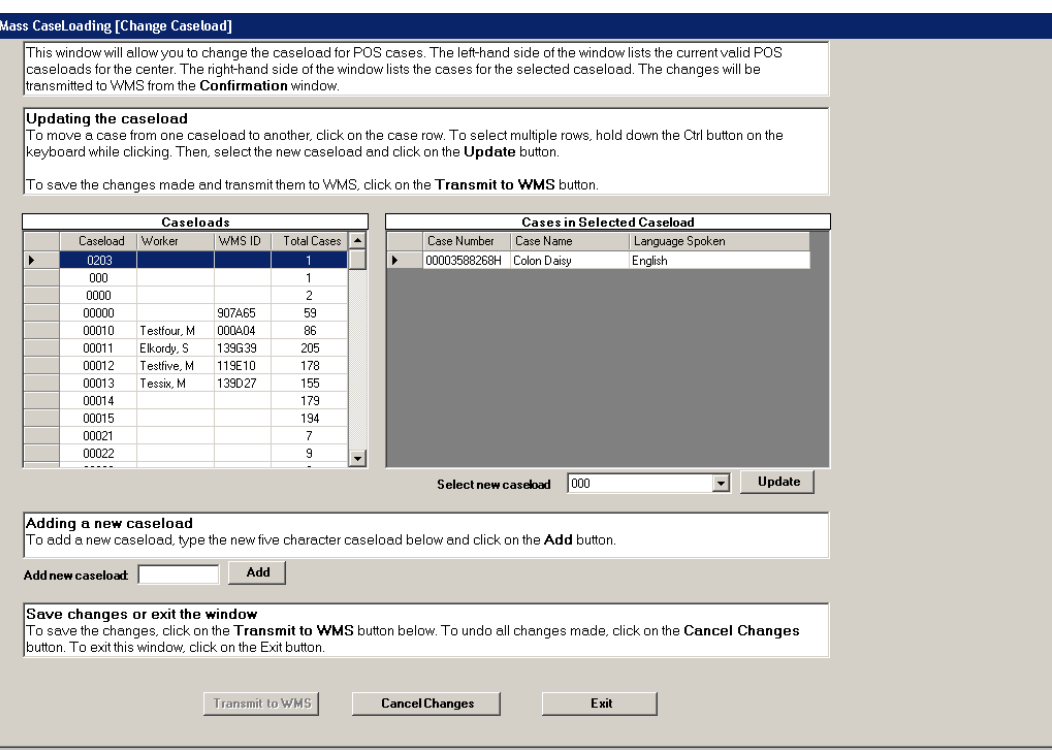

#### **Window edits**

The following edits are in effect in the window:

- FIA staff will only be able to move cases out of and into reserved caseloads if the center is authorized to handle the caseload.
- FIA staff will not be able to move cases into a HASA caseload.
- HASA staff will only be able to move cases from one HASA caseload to another.

When the staff person clicks on the **Transmit to WMS** button on the **Change Caseload** window, POS will check whether there is a pending **Recertification** activity (preparation or interview) for the case or whether the **Next Recert Date** is in the current or next month. If any such cases are found, the **Upcoming Recertification** window will appear. If no cases due for recertification are found, the **Confirmation** window will appear.

#### **Upcoming Recertification window**

The **Upcoming Recertification** window will list cases with pending or upcoming recertifications. To remove these cases from the list of caseload changes, the Worker must select the case row and click on the **Remove Cases from List** button. Clicking on this button will cancel the change to the selected case's caseload.

To proceed, the staff person must click the **Continue** button.

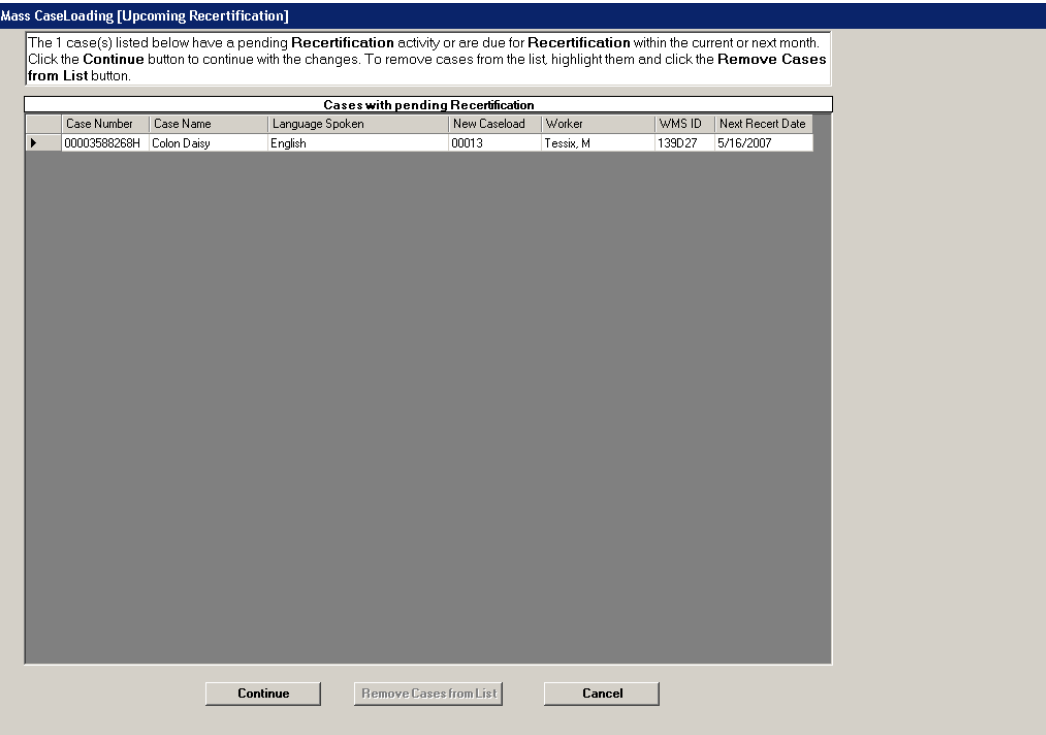

### **Confirmation window**

The **Confirmation** window lists the cases with an updated caseload. To send the changes to WMS, the person must click on the **Transmit to WMS** button.

#### **Please note that all pending case actions will be moved from the queue of the previous worker into the queue of the new selected Worker.**

POS will schedule transactions to update the caseload in WMS for each case. These transactions will be automatically posted by POS and will be processed overnight.

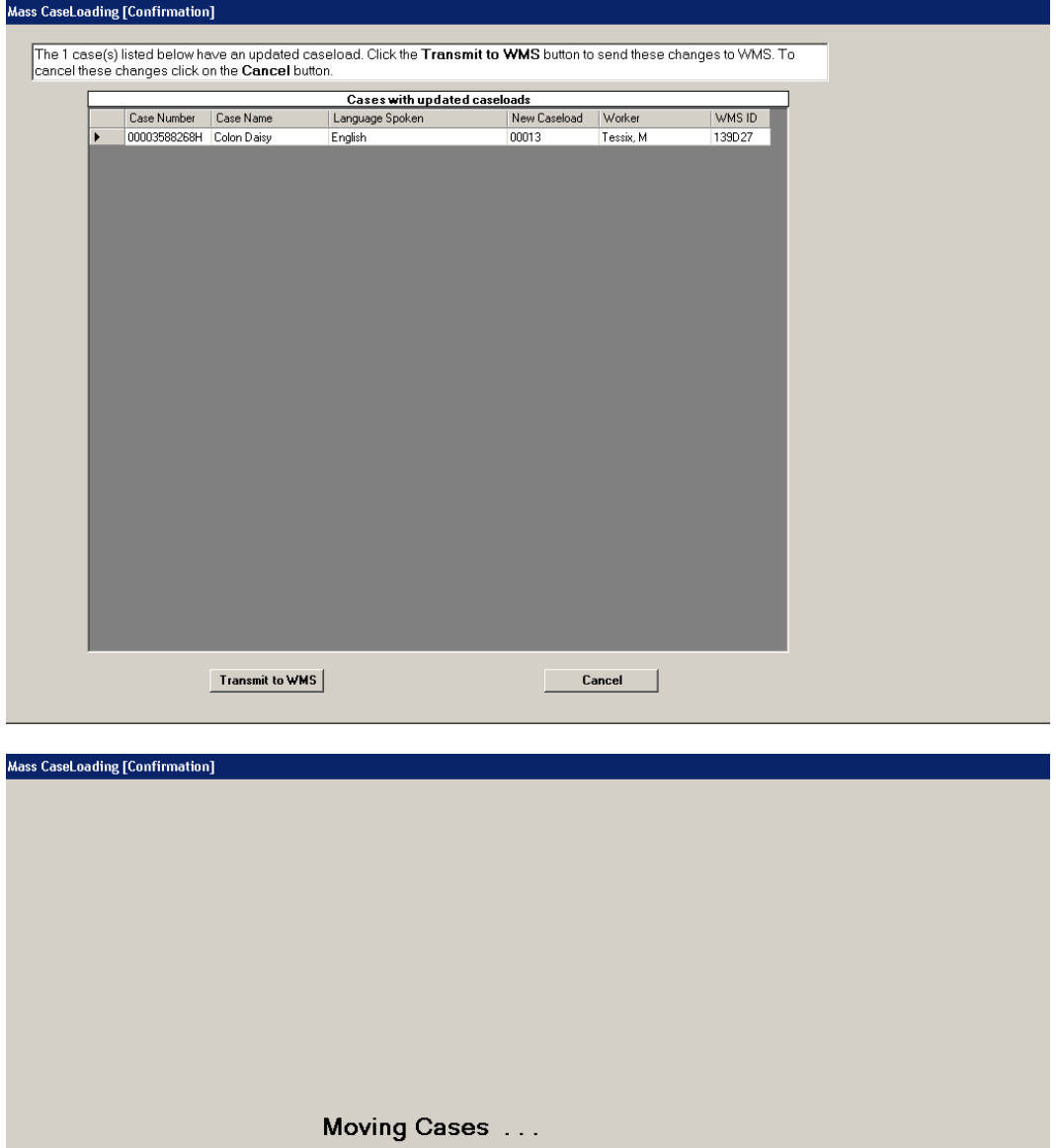

## **Transaction Log Window**

A new window will allow the Mass Caseloading user to view a list of Mass Caseloading transactions that were successfully transmitted from POS to WMS. The window will display the case number, case name and date of the transmission.

#### **Error Log Window**

A new window will allow the Mass Caseloading user to view a list of Mass Caseloading transactions that were not successfully transmitted from POS to WMS. The window will display the case number, case name, date of the transmission and the error.

**Version 3.2, June 22, 2009** 

## **Assigning and Starting a CBO Case**

### **Overview**

This quick guide provides instructions on starting a CBO case that is a scheduled for a food stamp application interview.

### **Supervisor Assigns Case to Worker**

The Supervisor accesses the **Application Interview Log**, selects the CBO case and assigns it to a Worker. The Supervisor must inform the Worker that the case has been assigned to them.

![](_page_21_Picture_44.jpeg)

![](_page_21_Picture_45.jpeg)

If the case is scheduled for an In-Center Interview, the Worker calls the applicant from the waiting area. If the center is a Model Center, the Worker also updates the MONIQ Ticket. Once the Worker returns to their area, he or she goes into the queue to find the assigned FS Application Interview.

If the case is scheduled for a telephone interview, the Worker accesses the **Application Interview Log** to record the attempted telephone contact, as shown below.

#### **Telephone Contact for CBO Telephone Interviews**

When contacting an applicant scheduled for a telephone interview, the Worker accesses the **Application Interview Log**, selects the case and clicks on the **Contact** button. In the **Contact** window, the Worker records the contact attempt and clicks **OK**. If the applicant is successfully contacted, the Worker exits the Log, exits FS Reception/MONIQ and goes to their POS queue.

![](_page_22_Picture_59.jpeg)

![](_page_22_Picture_60.jpeg)

# **FS POS Release Notes: Appendix B**  Attachment C

**Version 3.2, June 22, 2009** 

### **Starting the FS Application Interview activity**

The Worker accesses their queue and filters for **FS Application Interview** activities. If the Worker cannot see the case in their queue, they should refresh their queue:

![](_page_23_Picture_4.jpeg)

![](_page_23_Picture_5.jpeg)

#### **Application Case Number**

Once the case is found, the Worker must select it and click on the **Start** button. POS will check whether the case has been registered in WMS. If the case has been registered, POS will update the data entered by the CBO so it is available under the WMS case number. If the case has not been registered, POS will send the application registration to WMS and will update the data entered by the CBO so it is available under the WMS case number. The Worker then goes on to complete the **FS Application Interview** and the EFS issuance determinations.

![](_page_24_Picture_83.jpeg)

![](_page_24_Picture_4.jpeg)

#### **Important Note:**

The Worker should not be looking for the WMS case number prior to starting the FS Application Interview activity. Starting the case with the WMS case number will result in the loss of the data entered by the CBO.